# **KENWOOD**

# **DNX716WDABS DNX8160DABS DNX5160DABS DNX5160BTS DNX3160BT DNX516DABS**

SISTEMA DI NAVIGAZIONE GPS **MANUALE DI ISTRUZIONI**

JVCKENWOOD Corporation

Tutti i diritti riservati. Ai sensi delle norme sul copyright, non è consentito copiare integralmente o parzialmente il presente manuale senza il consenso scritto di Garmin. Garmin si riserva il diritto di modificare o migliorare i prodotti e di apportare modifiche al contenuto del presente manuale senza obbligo di preavviso nei confronti di persone o organizzazioni. Visitare il sito Web [www.garmin.com](http://www.garmin.com) per gli attuali aggiornamenti e ulteriori informazioni sull'uso del prodotto.

#### **Contratto di licenza software**

L'USO DI DNX716WDABS / DNX8160DABS / DNX5160DABS / DNX5160BTS / DNX3160BT / DNX516DABS IMPLICA L'ACCETTAZIONE DEI TERMINI E DELLE CONDIZIONI SPECIFICATI NEL SEGUENTE CONTRATTO DI LICENZA SOFTWARE. LEGGERE ATTENTAMENTE IL PRESENTE CONTRATTO.

Garmin Ltd. e sue affiliate ("Garmin") concedono una licenza limitata per l'utilizzo del software integrato in questo dispositivo (il "Software") in forma binaria eseguibile per il normale funzionamento del prodotto. Il titolo, i diritti di proprietà e di proprietà intellettuale relativi al Software sono esclusivi di Garmin e/o dei rispettivi fornitori di terze parti.

L'utente prende atto che il Software è di proprietà di Garmin e/o dei rispettivi fornitori di terze parti ed è protetto dalle leggi sul copyright in vigore negli Stati Uniti d'America e dai trattati internazionali sul copyright. L'utente riconosce inoltre che la struttura, l'organizzazione e il codice del Software, di cui non viene fornito il codice sorgente, sono considerati segreti commerciali di Garmin e/o dei rispettivi fornitori di terze parti e che il Software in formato sorgente resta un segreto commerciale di Garmin e/o dei rispettivi fornitori di terze parti. L'utente accetta di non decompilare, disassemblare, modificare, decodificare o convertire in formato leggibile il Software o parte di esso né di creare altri prodotti basati sul Software. L'utente accetta di non esportare o riesportare il Software in qualsiasi Paese in violazione delle leggi sul controllo delle esportazioni in vigore negli Stati Uniti d'America o delle norme per il controllo delle esportazioni da qualsiasi altro Paese.

#### **Contratto di licenza per l'utente finale**

Il dispositivo Garmin acquistato ("Dispositivo") o il download effettuato (il "Download") può includere un'applicazione, un contenuto o entrambi. Se di tratta di un Dispositivo, il software incorporato (il "Software") o di un Download, l'applicazione, incluso il software incorporato (collettivamente, l'"Applicazione") appartengono a Garmin Ltd. o società affiliate (collettivamente, "Garmin"). I dati mappa incorporati nel Dispositivo o scaricati separatamente (i "Dati mappa") sono di proprietà di Garmin o di HERE North America LLC e/o società affiliate ("HERE") o di un'altra terza parte e concessi in licenza a Garmin. Garmin è inoltre proprietaria o licenziataria delle informazioni, dati infotraffico, testi, immagini, grafici, foto, contenuti audio, video, immagini e delle altre applicazioni e dati che potrebbero essere incorporati nel Dispositivo o

nell'Applicazione oppure scaricati separatamente ("Altri contenuti"). I Dati mappa e gli Altri contenuti sono collettivamente denominati "Contenuto". Il Software, l'Applicazione e il Contenuto (collettivamente, i "Prodotti Garmin") sono protetti dalle leggi sul copyright e dai trattati internazionali sul copyright. I Prodotti Garmin sono concessi in licenza, non venduti. La struttura, l'organizzazione e il codice del Software e dell'Applicazione sono segreti commerciali di valore di Garmin e/o dei fornitori terzi. I Prodotti Garmin vengono forniti in conformità al presente Contratto di licenza e sono soggetti ai termini e alle condizioni concordate tra l'Utente finale ("Utente"), da una parte, e Garmin e i relativi licenziatari e le società affiliate di Garmin e i relativi licenziatari dall'altra. I licenziatari di Garmin, inclusi licenziatari, provider di servizi, partner di canale, fornitori e le società affiliate di Garmin e dei relativi licenziatari, sono beneficiari di terzi diretti e designati di questo Contratto, quindi autorizzati a far rispettare i propri diritti nei confronti dell'Utente, nel caso di violazione del presente Contratto da parte di quest'ultimo.

**IMPORTANTE:** LEGGERE ATTENTAMENTE L'INTERO CONTRATTO DI LICENZA PRIMA DI ACQUISTARE O UTILIZZARE IL DISPOSITIVO, L'APPLICAZIONE SCARICATA O IL CONTENUTO. L'ACQUISTO, L'INSTALLAZIONE, LA COPIA O GLI ALTRI UTILIZZI DEL DISPOSITIVO O DELL'APPLICAZIONE SCARICATA O DEL CONTENUTO INDICA L'AVER LETTO IL PRESENTE CONTRATTO DI LICENZA E L'ACCETTAZIONE DEI RELATIVI TERMINI E CONDIZIONI. QUALORA NON SI ACCETTINO I TERMINI E LE CONDIZIONI DEL PRODOTTO IN USO, RESTITUIRE IL DISPOSITIVO COMPLETO ENTRO 7 GIORNI DALLA DATA DELL'ACQUISTO (SE ACQUISTATO NUOVO) PER OTTENERE UN RIMBORSO COMPLETO DAL RIVENDITORE DAL QUALE IL DISPOSITIVO È STATO ACQUISTATO. QUALORA NON SI ACCETTINO I TERMINI E LE CONDIZIONI DEL DOWNLOAD, NON ACQUISTARE, INSTALLARE O UTILIZZARE IL DOWNLOAD.

#### **Termini e condizioni della licenza**

Garmin fornisce all'utente i supporti di memoria contenenti il Software e il Contenuto incorporato al suo interno, inclusa l'eventuale documentazione "online" o elettronica e i materiali stampati nel caso di un Dispositivo oppure nel caso di un Download, l'Applicazione e il Contenuto associato o incorporato, inclusa l'eventuale documentazione "online" o elettronica e i materiali stampati. Garmin concede la licenza limitata e non esclusiva per l'utilizzo del Prodotto Garmin applicabile in conformità ai termini del presente Contratto. L'Utente accetta di utilizzare il Prodotto Garmin applicabile esclusivamente per uso personale o, se applicabile, per la conduzione interna delle attività, ma non per agenzie di servizi, proprietà condivise, rivendita o per altri fini simili. In conformità a quanto dichiarato, ma entro i limiti illustrati nei seguenti paragrafi, è consentito copiare il Prodotto Garmin applicabile solo se necessario per (i) la

visualizzazione e (ii) il salvataggio, a condizione che non vengano rimosse le notifiche relative al copyright e non vengano apportate modifiche al Prodotto Garmin in alcun modo. L'utilizzo dell'Applicazione non deve violare alcuna norma di utilizzo del Fornitore dell'applicazione né di qualsiasi altro fornitore terzo di servizi utilizzato per attivare l'Applicazione. L'Utente accetta di non riprodurre, archiviare, copiare, modificare, decompilare, disassemblare, decodificare o creare altro materiale basato sui Prodotti Garmin e di non trasferirlo o distribuirlo con alcun mezzo e per qualsiasi scopo, salvo nella misura in cui ciò è consentito dalla legge. Garmin si riserva inoltre il diritto di interrompere l'offerta del Contenuto fornito da eventuali fornitori terzi nel caso in cui questi ultimi interrompano la fornitura di tale contenuto o il contratto di Garmin con essi si concluda per qualsivoglia ragione.

**Limitazioni.** Salvo nel caso in cui l'utente sia stato specificamente autorizzato da Garmin e fatto salvo quanto stabilito nei paragrafi precedenti, non è consentito l'utilizzo dei Prodotti Garmin insieme ad altri prodotti, sistemi o applicazioni installate o altrimenti collegate a veicoli, in grado di eseguire la spedizione, la gestione di flotte, o ad applicazioni simili, in cui i Prodotti Garmin vengano utilizzati da un centro operativo per l'invio di flotte di veicoli. Inoltre, il noleggio dei Prodotti Garmin non è consentito. Solo alle aziende di autonoleggio autorizzate per iscritto da Garmin è consentito il noleggio dei prodotti Garmin contenenti il Contenuto.

L'Utente accetta la piena responsabilità della propria condotta e dei contenuti durante l'utilizzo del Software e per qualsiasi conseguenza ne derivi. L'Utente acconsente a utilizzare il Software esclusivamente per scopi legali, consoni e conformi al presente Contratto e a qualsiasi politica o linea guida applicabile. A titolo esemplificativo, ma non esaustivo, durante l'utilizzo del Software l'Utente acconsente a non:

- caricare, pubblicare, inviare tramite posta elettronica, trasmettere o in altro modo rendere disponibili contenuti che violino qualsiasi brevetto, marchio registrato, copyright, segreto commerciale o altro diritto di proprietà di qualsiasi parte, salvo il caso in cui l'Utente non sia il proprietario dei diritti o sia autorizzato dal proprietario a pubblicare tali Contenuti;
- usare il Software o altri contenuti per qualsiasi scopo illegale o non autorizzato oppure
- trasmettere qualsiasi virus, worm, difetto, Trojan horse o altri componenti di natura distruttiva.

Nel caso in cui non risieda negli Stati Uniti, l'Utente acconsente a conformarsi a tutte le leggi, norme e regolamenti locali o del luogo in cui opera il server Web, relativamente alla condotta online e all'accettabilità dei contenuti, comprese le leggi che regolano l'esportazione di dati negli Stati Uniti o nel proprio Paese di residenza.

**Trasferimento dati.** Alcuni servizi connessi all'Applicazione implicano un trasferimento di dati dal dispositivo. In tal caso, è possibile che vengano

addebitati ulteriori costi per il trasferimento dei dati, a seconda del piano dati del dispositivo in uso. Contattare il provider di dati per informazioni dettagliate sui costi aggiuntivi.

**Condizioni di non garanzia.** I Prodotti Garmin vengono forniti "così come sono" e l'utente ne accetta l'utilizzo a proprio rischio. Garmin e i relativi licenziatari, ivi compresi licenziatari, fornitori di servizi, partner di canale e fornitori, e le società affiliate di Garmin e dei relativi licenziatari, non forniscono garanzie di alcun tipo, esplicite o implicite, di legge o di qualsiasi altro tipo, incluse, in via esemplificativa, garanzie sul contenuto, la qualità, l'accuratezza, la completezza, l'efficienza, l'affidabilità, la commerciabilità, l'idoneità per uno scopo specifico, l'uso o i risultati che è possibile ottenere dai Prodotti Garmin o il funzionamento ininterrotto e privo di errori del Contenuto o del server. I Prodotti Garmin sono intesi unicamente come ausilio supplementare alla navigazione e non devono essere utilizzati per scopi che richiedano la misurazione precisa di direzione, distanza, posizione o topografia. GARMIN NON FORNISCE ALCUNA GARANZIA RIGUARDO ALL'ACCURATEZZA O ALLA COMPLETEZZA DEI DATI MAPPA O DI ALTRI CONTENUTI.

**Esclusione di garanzia.** GARMIN E I RELATIVI LICENZIATARI, ivi compresi licenziatari, fornitori di servizi, partner di canale, fornitori e le società affiliate di Garmin e dei relativi licenziatari, DECLINANO QUALSIASI RESPONSABILITÀ, ESPLICITA O IMPLICITA, RELATIVAMENTE A QUALITÀ, PRESTAZIONI, COMMERCIABILITÀ, IDONEITÀ PER UNO SCOPO SPECIFICO O NON VIOLAZIONE DEI PRODOTTI GARMIN. NESSUNA INFORMAZIONE FORNITA IN FORMA VERBALE O SCRITTA DA GARMIN O DAI SUOI LICENZIATARI O FORNITORI POTRÀ RAPPRESENTARE UNA GARANZIA E L'UTENTE NON È AUTORIZZATO A BASARSI SU TALI INFORMAZIONI. LA PRESENTE ESCLUSIONE DI GARANZIA COSTITUISCE PARTE INTEGRANTE DEL CONTRATTO. Alcune giurisdizioni, territori e Paesi non riconoscono determinate esclusioni di garanzia, pertanto la suddetta esclusione potrebbe non applicarsi al caso specifico.

**Esclusione di responsabilità.** GARMIN E I RELATIVI LICENZIATARI, ivi compresi licenziatari, fornitori di servizi, partner di canale, fornitori e le società affiliate di Garmin e dei relativi licenziatari, NON SARANNO RESPONSABILI NEI CONFRONTI DELL'UTENTE PER EVENTUALI RICHIESTE DI RISARCIMENTO, AZIONI O PRETESE, INDIPENDENTEMENTE DALLA NATURA DELLA CAUSA DELLE RICHIESTE DI RISARCIMENTO, AZIONE O PRETESA, DERIVANTI DALLA PERDITA O DA DANNI A PERSONE O COSE, DIRETTI O INDIRETTI, RISULTANTI DALL'USO O DAL POSSESSO DEI PRODOTTI GARMIN; O PER QUALSIASI PERDITA DI PROFITTI, RICAVI, CONTRATTI O RISPARMI, O QUALSIASI ALTRO DANNO DIRETTO, INDIRETTO, INTRINSECO, SPECIALE O CONSEQUENZIALE, CAUSATO

DALL'USO O DALL'IMPOSSIBILITÀ DI UTILIZZARE I PRODOTTI GARMIN, DA DIFETTI NEL CONTENUTO O NELLE INFORMAZIONI O PER LA VIOLAZIONE DEI PRESENTI TERMINI E CONDIZIONI, SIA PER AZIONI PREVISTE DAL CONTRATTO, COLPA O IN BASE ALLA GARANZIA, IMPUTABILI A UN UTILIZZO SCORRETTO, IMPROPRIO O NON AUTORIZZATO DEI PRODOTTI GARMIN O A DIFETTI DELLA STESSA ANCHE NEL CASO IN CUI GARMIN O I RELATIVI LICENZIATARI SIANO STATI A CONOSCENZA DELLA POSSIBILITÀ DI TALI DANNI. LA RESPONSABILITÀ TOTALE DI GARMIN E DEI RELATIVI LICENZIATARI PER QUANTO CONCERNE GLI OBBLIGHI PREVISTI DAL PRESENTE CONTRATTO DI LICENZA O IN ALTRO MODO CORRELATI ALL'APPLICAZIONE O AL CONTENUTO NON PUÒ SUPERARE L'IMPORTO MASSIMO DI \$ 1,00. Alcune giurisdizioni, territori e Paesi non riconoscono determinate esclusioni di responsabilità o limitazioni ai danni, pertanto la suddetta esclusione potrebbe non applicarsi al caso specifico. Se l'Applicazione è stata acquistata da un fornitore terzo di applicazioni, L'UNICA MASSIMA RESPONSABILITÀ DEL FORNITORE DELL'APPLICAZIONE IN CASO DI DANNO COPERTO DALLA GARANZIA RIGUARDA IL RIMBORSO DEL PREZZO DELL'ACQUISTO DELL'APPLICAZIONE.

QUALSIASI CONTENUTO O MATERIALE SCARICATO O CARICATO O IN ALTRO MODO OTTENUTO TRAMITE IL SOFTWARE È A DISCREZIONE E A RISCHIO DELL'UTENTE. L'UTENTE È DA RITENERSI L'UNICO RESPONSABILE PER QUALSIASI DANNO AL DISPOSITIVO DI COMUNICAZIONE ELETTRONICA O PER QUALSIASI PERDITA DI DATI DERIVANTE DAL DOWNLOAD O DAL CARICAMENTO DI TALI CONTENUTI O MATERIALI O DALL'UTILIZZO DEL **SOFTWARE** 

**Calcolo del percorso previsto.** Il dispositivo potrebbe essere dotato di una funzione di "calcolo del percorso previsto" denominata myTrends, in grado di identificare le abitudini di guida. Se questa funzione è disponibile, il dispositivo, quando prevede un percorso, visualizza la durata stimata del viaggio e i dati infotraffico relativi al percorso previsto. Le informazioni relative alle abitudini di guida dell'utente sono accessibili a chiunque utilizzi il suo dispositivo. Se non si desidera la previsione dei percorsi da parte del dispositivo né visualizzare le informazioni relative ai percorsi previsti, è possibile disattivare myTrends dal menu Impostazioni del dispositivo.

**Raccolta delle informazioni.** Garmin può raccogliere informazioni sulla frequenza di utilizzo del Prodotto Garmin o di determinate applicazioni e funzioni del Prodotto Garmin. Tali informazioni vengono raccolte in una forma anonima, che non identifica l'utente. Garmin può utilizzare tali informazioni per rilevare i trend generali degli utenti e migliorare altri aspetti dei suoi prodotti e applicazioni. L'utilizzo dei servizi basati sulla posizione del Prodotto Garmin, che possono includere meteo, orari dei film, dati infotraffico, prezzi del carburante o informazioni relative a eventi locali, implicano la raccolta della posizione fisica del dispositivo finalizzata alla fornitura di tali servizi basati sulla posizione. Questi dati sulla posizione vengono raccolti in una forma anonima, che non identifica l'utente. Se si fornisce il consenso, Garmin raccoglierà e caricherà informazioni quali la posizione, la velocità e la direzione (noti come "traffic probe data" o "floating car data") al fine di migliorare la qualità dei dati infotraffico e degli altri contenuti forniti da Garmin o da altri fornitori di Contenuti. Se si fornisce il consenso, Garmin condividerà o venderà questi dati a terzi. Tali dati vengono condivisi e venduti in forma anonima, senza identificare l'utente. La procedura di raccolta e utilizzo delle informazioni sulla posizione viene descritta più dettagliatamente nell'Informativa sulla privacy del Prodotto Garmin.

**Esclusione di impegno; Cambio dei fornitori di contenuti.** Qualsiasi riferimento a prodotti, servizi, processi, collegamenti ipertestuali di terze parti o ad altri Contenuti relativi a nomi di fabbrica, marchi, produttori, fornitori o altro non costituisce o implica necessariamente l'impegno, la garanzia o la raccomandazione da parte di Garmin o dei relativi licenziatari. Le informazioni sui prodotti e i servizi sono di responsabilità esclusiva dei singoli fornitori. Il nome e il logo HERE, i marchi e i logo HERE e HERE ON BOARD e gli altri marchi o denominazioni commerciali di proprietà di HERE North America LLC non possono essere utilizzati per qualsiasi fine commerciale senza il previo consenso scritto di HERE. Garmin può cambiare i fornitori del Contenuto durante il termine del presente Contratto e l'esperienza con il Contenuto fornito da un nuovo fornitore potrebbe non essere analoga a quella del Contenuto fornito dal precedente fornitore.

**Controllo delle esportazioni.** L'Utente accetta di non esportare alcuna parte del Contenuto o qualsiasi altro prodotto derivato in modo diretto, salvo previa concessione di tutte le licenze e le approvazioni richieste, secondo le leggi, le norme e le disposizioni vigenti sull'esportazione.

**Conformità legale.** L'Utente dichiara e garantisce che (i) non si trova in un Paese soggetto all'embargo del Governo degli Stati Uniti o in un Paese designato dallo stesso governo come Paese "che supporta atti di terrorismo" e che (ii) non è riportato in alcun elenco del governo statunitense di soggetti vietati o limitati.

**Indennità.** L'Utente accetta di risarcire, difendere e tutelare Garmin e i relativi licenziatari, ivi compresi licenziatari, fornitori di servizi, partner di canale, fornitori, assegnatari, filiali, società affiliate e rispettivi funzionari, dirigenti, dipendenti, azionisti, agenti e rappresentanti di Garmin e dei relativi licenziatari da qualsiasi responsabilità, perdita, lesioni a persone (anche mortali), pretesa, azione, costo, spesa o richiesta di qualsiasi tipo o natura, ivi compresi gli onorari derivanti da o relativi all'uso o al possesso dei Prodotti Garmin.

**Dati mappa.** L'uso dei Dati Mappa è soggetto ad alcune limitazioni e/o requisiti imposti da fornitori terzi e/o da autorità governative o normative, e nel caso di dati HERE, come indicato anche nel documento reperibile all'indirizzo [http://corporate.navteq.com](http://corporate.navteq.com/supplier_terms.html) [/supplier\\_terms.html.](http://corporate.navteq.com/supplier_terms.html)

Termine. **Il presente Contratto rimane valido (i) se applicabile fino all'annullamento dell'abbonamento (dall'Utente o da Garmin) o alla scadenza o (ii) se Garmin si riserva di risolverlo per qualsiasi ragione, ivi compreso il caso in cui Garmin rilevi la violazione dei termini del presente Contratto.** Inoltre, il presente Contratto viene concluso immediatamente alla cessazione del contratto tra Garmin e terze parti da cui Garmin (a) ottiene i servizi o la distribuzione necessaria a supportare i Prodotti Garmin o (b) riceve in licenza il Contenuto. Allo scadere della licenza l'Utente dovrà distruggere tutte le copie del Contenuto. Le esclusioni di garanzia e responsabilità descritte precedentemente saranno in vigore anche dopo l'eventuale risoluzione del contratto.

**Intero Contratto.** I presenti termini e condizioni costituiscono l'intero contratto tra Garmin (e i relativi licenziatari, ivi compresi licenziatari, fornitori di servizi, partner di canale, fornitori e le società affiliate di Garmin e dei relativi licenziatari) e l'Utente, relativo all'oggetto di cui sopra, e annulla e sostituisce qualsiasi contratto precedente, fornito sia in forma verbale che in forma scritta, relativo all'oggetto di cui sopra.

#### **Normativa applicabile.**

(a) Per i dati HERE Unione Europea

I termini e le condizioni di cui sopra saranno disciplinati dalle leggi dei Paesi Bassi, fatta eccezione per (i) le disposizioni relative a conflitti normativi o per (ii) la Convenzione delle Nazioni Unite sui Contratti per la Vendita Internazionale di Prodotti, espressamente esclusa. L'Utente accetta di sottoporsi alla giurisdizione dei Paesi Bassi per tutte le controversie, le richieste di risarcimento e le azioni legali in dipendenza di o in relazione ai Dati di HERE forniti.

(b) Per i Dati di HERE Nord America e Dati di HERE relativi a Paesi diversi dall'Unione Europea

I termini e le condizioni di cui sopra saranno disciplinati dalle leggi dell'Illinois, fatta eccezione per (i) le disposizioni relative a conflitti normativi o per (ii) la Convenzione delle Nazioni Unite sui Contratti per la Vendita Internazionale di Prodotti, espressamente esclusa. L'Utente accetta di sottoporsi alla giurisdizione dell'Illinois per tutte le controversie, richieste di risarcimento e azioni legali in dipendenza di o in relazione ai Dati di HERE forniti.

(c) Per le controversie, richieste di risarcimento e azioni legali non correlate ai Dati di HERE

I termini e le condizioni di cui sopra saranno disciplinati dalle leggi del Kansas, fatta eccezione per (i) le disposizioni relative a conflitti normativi o per (ii) la Convenzione delle Nazioni Unite sui Contratti per la Vendita Internazionale di Prodotti, espressamente esclusa. L'Utente accetta di sottoporsi alla giurisdizione del Kansas per tutte le controversie,

richieste di risarcimento e azioni legali in dipendenza di o in relazione all'Applicazione o al Contenuto. Eventuali traduzioni dall'inglese del presente Contratto vengono fornite esclusivamente per motivi di praticità. Se il Contratto viene tradotto in una lingua diversa dall'inglese, in caso di conflitto tra i termini della versione inglese e quelli dell'altra lingua, prevale la versione inglese.

#### **Utenti governativi.**

Se l'Utente finale è un'agenzia, un dipartimento o un altro ente del Governo degli Stati Uniti o finanziato integralmente o parzialmente dal Governo degli Stati Uniti, l'utilizzo, la duplicazione, la riproduzione, la distribuzione, la modifica, la divulgazione o il trasferimento dell'Applicazione e della documentazione sono soggetti a limitazioni come stabilito in DFARS 252.227-7014(a)(1) (GIU 1995) (definizione del software commerciale per computer del Dipartimento della Difesa, DOD), DFARS 27.7202-1 (politica del Dipartimento della Difesa sul software commerciale per computer), FAR 52.227-19 (GIU 1987) (clausole commerciali del software per computer per agenzie civili), DFARS 252.227-7015 (NOV 1995) (clausole commerciali degli elementi dei dati tecnici del Dipartimento della Difesa); FAR 52.227-14 Alternati I, II e III (GIU 1987) (clausole non commerciali del software per computer e dei dati tecnici per enti civili); e/o FAR 12.211 e FAR 12.212 (acquisizioni commerciali degli elementi), se applicabile. In caso di conflitto tra le disposizioni FAR e DFARS elencate e il presente Contratto di licenza, prevale la struttura che fornisce le maggiori limitazioni sui diritti del Governo. The contractor/ manufacturer is Garmin International, Inc., 1200 East 151st Street, Olathe, Kansas 66062, USA e HERE North America LLC, 425 West Randolph Street, Chicago, Illinois 60606 USA.

Garmin® è un marchio di Garmin Ltd. o sue affiliate registrato negli Stati Uniti o in altri Paesi. L'uso di tali marchi non è consentito senza consenso esplicito da parte di Garmin.

HERE è un marchio negli Stati Uniti e in altri Paesi. Tutti gli altri nomi di aziende o marchi citati o a cui si fa riferimento appartengono ai rispettivi proprietari. Tutti i diritti riservati.

#### **Avvertenze relative ai marchi**

Garmin® e il logo Garmin sono marchi di Garmin Ltd. o società affiliate, registrati negli Stati Uniti e in altri Paesi. ecoRoute™, myTrends™ e trafficTrends™ sono marchi di Garmin Ltd. o delle società affiliate. L'uso di tali marchi non è consentito senza consenso esplicito da parte di Garmin.

Il marchio e i logo Bluetooth® sono di proprietà di Bluetooth SIG, Inc. e il loro uso da parte di Garmin è concesso su licenza. Tutti gli altri nomi di aziende o marchi citati o a cui si fa riferimento appartengono ai rispettivi proprietari. Tutti i diritti riservati.

# **Sommario**

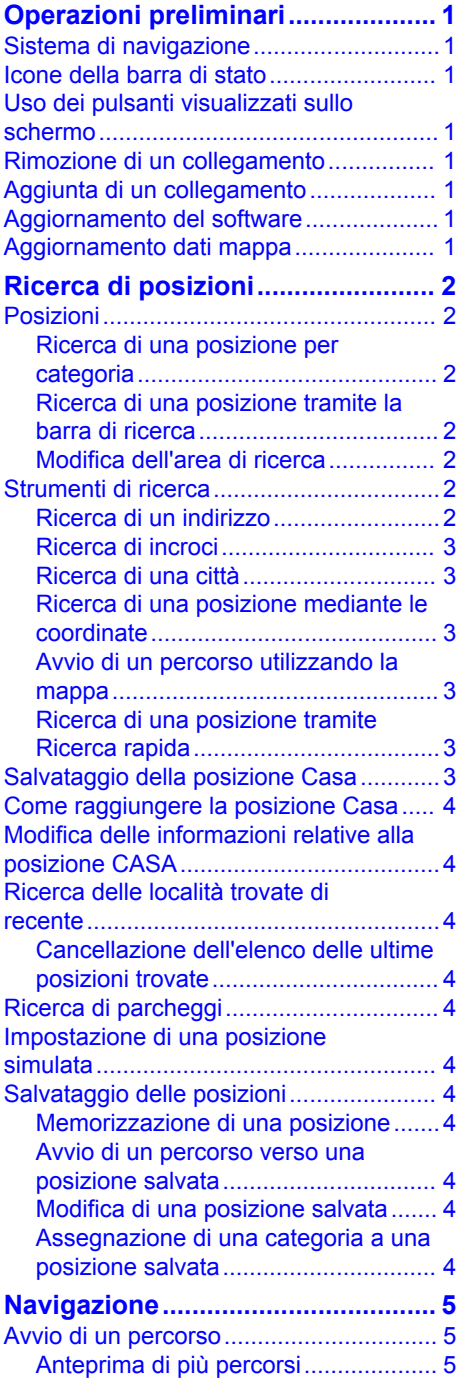

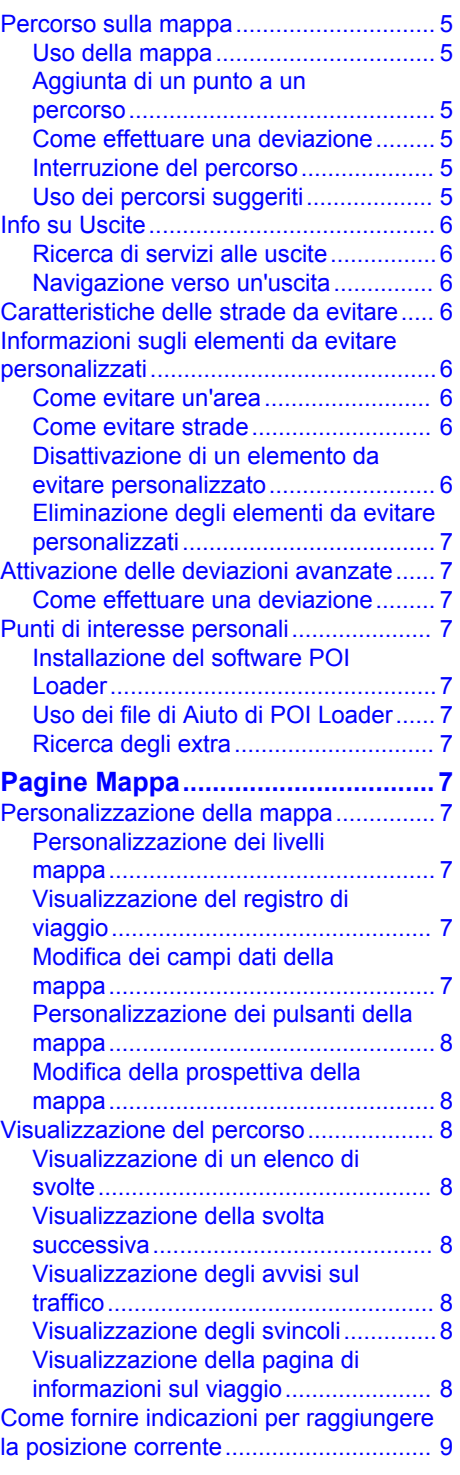

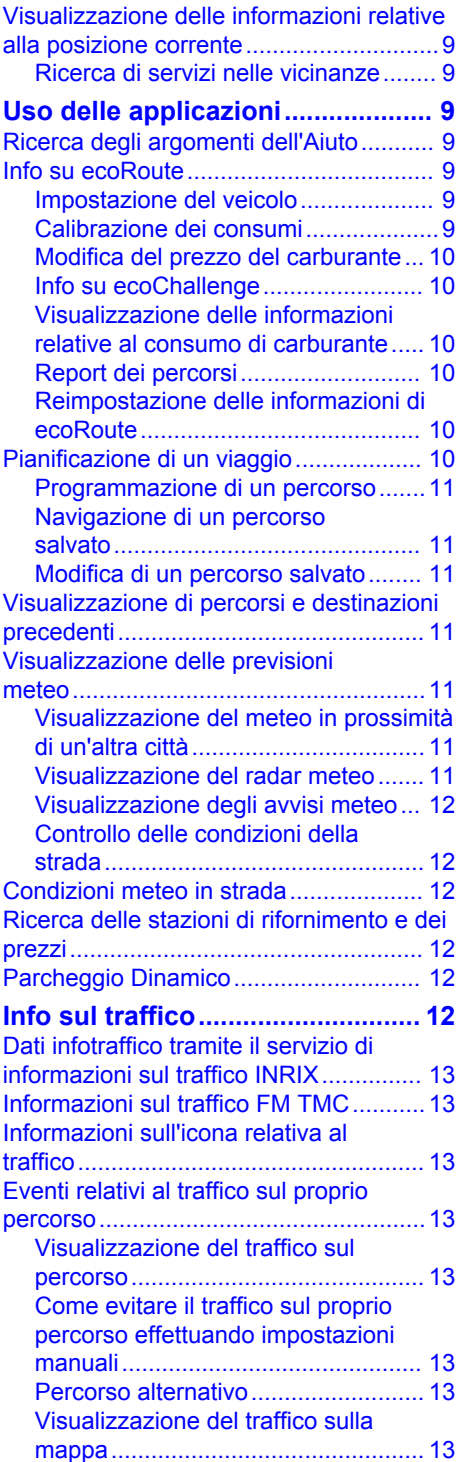

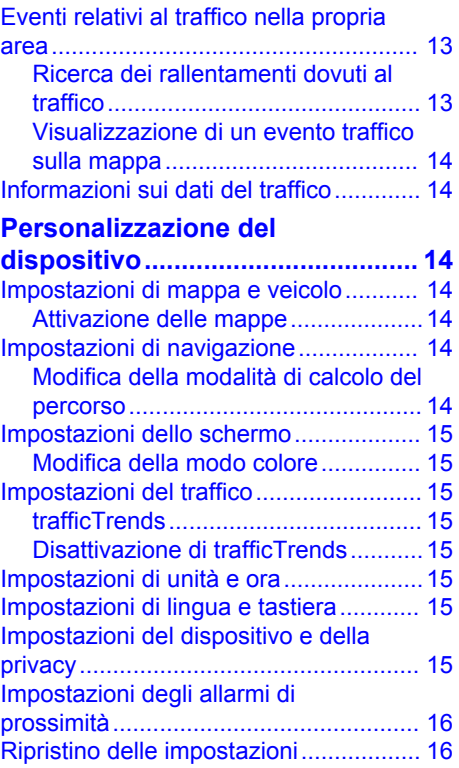

# <span id="page-8-0"></span>**Operazioni preliminari**

#### **AVVERTENZA**

Per avvisi sul prodotto e altre informazioni importanti, consultare la sezione *Precauzioni di sicurezza e informazioni importanti* della Guida di avvio rapido.

**NOTA:** gli screenshot riportati in questo manuale potrebbero non corrispondere esattamente alle schermate visualizzate sul sistema di navigazione. Le immagini in questo manuale sono utilizzate solo per riferimento.

# **Sistema di navigazione**

Per informazioni complete sul sistema audio consultare i manuali degli altri sistemi KENWOOD.

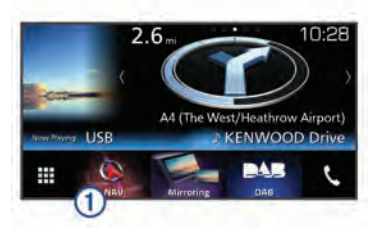

Se selezionato consente di aprire il sistema di navigazione.

# **Icone della barra di stato**

La barra di stato si trova nella parte superiore del menu principale. Le icone della barra di stato visualizzano le informazioni sulle funzioni del dispositivo. È possibile selezionare alcune icone per modificare le impostazioni o visualizzare informazioni aggiuntive.

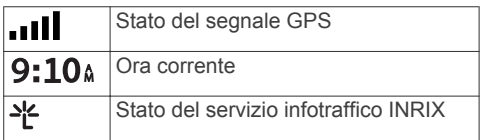

# **Uso dei pulsanti visualizzati sullo schermo**

- $\cdot$  Selezionare  $\rightarrow$  per tornare alla schermata del menu precedente.
- Tenere premuto  $\rightarrow$  per tornare rapidamente al menu principale.
- Selezionare  $\bigwedge$  o  $\bigvee$  per visualizzare altre opzioni.
- Tenere premuto  $\bigwedge$  o  $\bigvee$  per scorrere le opzioni più rapidamente.
- $S$ elezionare  $\equiv$  per visualizzare un menu di opzioni per la schermata corrente.

# **Rimozione di un collegamento**

- **1** Selezionare **Dove si va?** > > **Rimuovi collegamenti**.
- **2** Selezionare un collegamento da rimuovere.
- **3** Selezionare nuovamente il collegamento per confermarlo.
- **4** Selezionare **Salva**.

# **Aggiunta di un collegamento**

È possibile aggiungere collegamenti al menu Dove si va?. Un collegamento può indicare una posizione, una categoria o uno strumento di ricerca.

Il menu Dove si va? può contenere fino a 36 icone di collegamento.

- **1** Selezionare **Dove si va?** > **Aggiungi collegamento**.
- **2** Selezionare un elemento.

# **Aggiornamento del software**

Per aggiornare il software del sistema di navigazione, è necessario disporre di una scheda SD e di un dispositivo di archiviazione di massa USB e di una connessione a Internet.

- **1** Visitare il sito Web [www.garmin.com](http://www.garmin.com/kenwood) [/kenwood.](http://www.garmin.com/kenwood)
- **2** Selezionare **Aggiorna**.
- **3** Seguire le istruzioni visualizzate sullo schermo.

# **Aggiornamento dati mappa**

È possibile acquistare dati mappa aggiornati direttamente da Garmin® . In alternativa, per ulteriori informazioni rivolgersi al rivenditore JVC KENWOOD o al centro di assistenza JVC KENWOOD.

- **1** Visitare il sito Web [www.garmin.com](http://www.garmin.com/kenwood) [/kenwood.](http://www.garmin.com/kenwood)
- **2** Selezionare **Aggiorna**.

<span id="page-9-0"></span>**3** Seguire le istruzioni visualizzate sullo schermo.

# **Ricerca di posizioni**

# **Posizioni**

Le mappe dettagliate caricate sul dispositivo contengono posizioni, ad esempio ristoranti, alberghi, servizi auto e informazioni dettagliate sulle strade. È possibile utilizzare le categorie per cercare attività commerciali e attrazioni nelle vicinanze. È anche possibile cercare indirizzi, coordinate, città e incroci.

#### **Ricerca di una posizione per categoria**

- **1** Selezionare **Dove si va?**.
- **2** Selezionare una categoria o scegliere **Categorie**.
- **3** Se necessario, selezionare una sottocategoria.
- **4** Selezionare una posizione.

#### *Ricerca all'interno di una categoria*

Per restringere i risultati della ricerca, è possibile cercare all'interno di alcune categorie.

- **1** Selezionare **Dove si va?**.
- **2** Selezionare una categoria o scegliere **Categorie**.
- **3** Se necessario, selezionare una sottocategoria.
- **4** Se necessario, immettere il nome parziale o completo nella barra di ricerca.

#### **Ricerca di una posizione tramite la barra di ricerca**

È possibile utilizzare la barra di ricerca per cercare posizioni, immettendo una categoria, un marchio, un indirizzo o il nome di una città.

- **1** Selezionare **Dove si va?**.
- **2** Selezionare **Scrivi nome** nella barra di ricerca.
- **3** Immettere il termine di ricerca parziale o completo.

I termini di ricerca suggeriti vengono visualizzati sotto la barra di ricerca.

**4** Selezionare un'opzione:

- Per cercare un tipo di azienda, immettere un nome di categoria (ad esempio "cinema").
- Per cercare un'azienda per nome, immettere il nome parziale o completo.
- Per cercare un indirizzo nelle vicinanze, immettere la via e il numero civico.
- Per cercare un indirizzo in un'altra città, immettere la via, il numero civico, la città e lo Stato.
- Per cercare una città, immettere la città e lo Stato.
- Per cercare le coordinate, immettere le coordinate di latitudine e longitudine.
- **5** Selezionare un'opzione:
	- Per eseguire una ricerca tramite un termine di ricerca suggerito. selezionare il termine.
	- Per eseguire una ricerca tramite il testo immesso, selezionare  $Q$ .
- **6** Se necessario, selezionare una posizione.

#### **Modifica dell'area di ricerca**

- **1** Nel menu principale, selezionare **Dove si va?**.
- **2** Selezionare **Ricerca vicino:**.
- **3** Selezionare un'opzione.

## **Strumenti di ricerca**

Gli strumenti di ricerca consentono di cercare tipi specifici di posizioni rispondendo alle istruzioni visualizzate.

#### **Ricerca di un indirizzo**

**NOTA:** l'ordine dei passaggi potrebbe essere diverso a seconda dei dati mappa caricati sul dispositivo.

- **1** Selezionare **Dove si va?** > **Indirizzo**.
- **2** Se necessario, selezionare **Regione o Paese** per modificare l'area di ricerca.
- **3** Selezionare un'opzione:
	- Per limitare la ricerca a una città nell'area di ricerca, selezionare **Scrivi Città**.
- <span id="page-10-0"></span>• Per limitare la ricerca a un codice postale nell'area di ricerca, selezionare **Inserisci CAP**.
- Per cercare un indirizzo in tutte le città e codici postali nell'area di ricerca, selezionare **Ricerca tutto**.
- **4** Seguire le istruzioni visualizzate per immettere le informazioni relative all'indirizzo.
- **5** Selezionare l'indirizzo.

#### **Ricerca di incroci**

È possibile cercare un'intersezione o un incrocio tra due strade, autostrade o altre strade.

- **1** Selezionare **Dove si va?** > **Categorie** > **Incroci**.
- **2** Seguire le istruzioni visualizzate per immettere le informazioni relative alle vie.
- **3** Selezionare l'incrocio.

#### **Ricerca di una città**

- **1** Selezionare **Dove si va?** > **Categorie** > **Città**.
- **2** Selezionare un'opzione:
	- Selezionare una città dall'elenco di città nelle vicinanze.
	- Per cercare vicino a un'altra posizione, selezionare **Ricerca vicino:** ([Modifica dell'area di ricerca](#page-9-0)).
	- Per cercare una città in base al nome, selezionare **Scrivi nome**, immettere il nome di una città e selezionare  $Q$ .

#### **Ricerca di una posizione mediante le coordinate**

È possibile cercare una posizione mediante le coordinate di latitudine e longitudine.

- **1** Selezionare **Dove si va?** > **Categorie** > **Coordinate**.
- 2 Se necessario, selezionare  $\equiv$  > **Formato**, selezionare il formato di coordinate corretto per il tipo di mappa in uso, quindi selezionare **Salva**.
- **3** Selezionare la coordinata di latitudine.
- **4** Inserire la nuova coordinata e selezionare **Fatto**.
- **5** Selezionare la coordinata di longitudine.
- **6** Inserire la nuova coordinata e selezionare **Fatto**.

**7** Selezionare **Visualizza sulla mappa**.

#### **Avvio di un percorso utilizzando la mappa**

È possibile avviare un percorso selezionando una posizione dalla mappa.

- **1** Selezionare **Mappa**.
- **2** Trascinare e ingrandire la mappa per visualizzare l'area di ricerca.
- **3** Se necessario, selezionare **Q** per filtrare i punti di interesse visualizzati in base alla categoria.

Gli indicatori di posizione  $(\overline{\mathbf{\Psi}})$  o un punto blu) vengono visualizzati sulla mappa.

- **4** Selezionare un'opzione:
	- Selezionare un indicatore di posizione.
	- Selezionare un punto, ad esempio una strada, un incrocio o la posizione di un indirizzo.
- **5** Selezionare **Vai!**.

#### **Ricerca di una posizione tramite Ricerca rapida**

Dopo aver effettuato la ricerca di un punto di interesse, alcune categorie possono visualizzare un elenco Ricerca rapida che mostra le ultime quattro destinazioni selezionate.

- **1** Selezionare **Dove si va?**.
- **2** Selezionare una categoria o scegliere **Categorie**.
- **3** Se applicabile, selezionare una destinazione dall'elenco Ricerca rapida.
- **4** Se necessario, selezionare la destinazione appropriata.

## **Salvataggio della posizione Casa**

È possibile impostare la posizione Casa nel luogo in cui ci si reca più spesso.

- **1** Selezionare Dove si va? >  $\equiv$  > Imposta **posizione CASA**.
- **2** Selezionare **Inserisci indirizzo**, **Usa posizione corrente** o **Ultimi trovati**.

La posizione viene salvata come "Casa" nel menu Salvate.

# <span id="page-11-0"></span>**Come raggiungere la posizione Casa**

Selezionare **Dove si va?** > **Vai a CASA**.

# **Modifica delle informazioni relative alla posizione CASA**

- **1** Selezionare **Dove si va?** > **Salvate** > **Casa**.
- 2 Selezionare **0**.
- **3** Selezionare  $\equiv$  > **Modifica**.
- **4** Inserire le modifiche.
- **5** Selezionare **Fatto**.

# **Ricerca delle località trovate di recente**

Il dispositivo memorizza le ultime 50 posizioni trovate.

- **1** Selezionare **Dove si va?** > **Recenti**.
- **2** Selezionare una posizione.

#### **Cancellazione dell'elenco delle ultime posizioni trovate**

Selezionare **Dove si va?** > **Recenti** > > **Cancella** > **Sì**.

# **Ricerca di parcheggi**

- **1** Selezionare **Dove si va?** > **Categorie** > **Parcheggi**.
- **2** Selezionare la posizione di un parcheggio.

# **Impostazione di una posizione simulata**

Se ci si trova in luoghi chiusi o non si riceve il segnale satellitare, è possibile utilizzare il GPS per impostare una posizione simulata.

- **1** Selezionare **Impostazioni** > **Navigazione** > **Simulatore GPS**.
- **2** Nel menu principale, selezionare **Mappa**.
- **3** Toccare la mappa due volte per selezionare un'area.

L'indirizzo della posizione viene visualizzato nella parte inferiore dello schermo.

- **4** Selezionare la descrizione della posizione.
- **5** Selezionare **Imposta posizione**.

# **Salvataggio delle posizioni**

#### **Memorizzazione di una posizione**

- **1** Cercare una posizione ([Ricerca di una](#page-9-0) [posizione per categoria](#page-9-0)).
- **2** Selezionare una posizione tra i risultati ottenuti.
- **3** Selezionare **A**
- 4 Selezionare **E** > Salva.

#### **Avvio di un percorso verso una posizione salvata**

- **1** Selezionare **Dove si va?** > **Salvate**.
- **2** Se necessario, selezionare una categoria o scegliere **Tutte le posizioni salvate**.
- **3** Selezionare una posizione.
- **4** Selezionare **Vai!**.

#### **Modifica di una posizione salvata**

- **1** Selezionare **Dove si va?** > **Salvate**.
- **2** Se necessario, selezionare una categoria.
- **3** Selezionare una posizione.
- 4 Selezionare **0**.
- **5** Selezionare  $\equiv$  > **Modifica.**
- **6** Selezionare un'opzione:
	- Selezionare **Nome**.
	- Selezionare **Numero di telefono**.
	- Selezionare **Categorie** per assegnare una categoria alla posizione salvata.
	- Selezionare **Cambia simbolo mappa**  per modificare il simbolo utilizzato per contrassegnare la posizione salvata sulla mappa.
- **7** Modificare le informazioni.
- **8** Selezionare **Fatto**.

#### **Assegnazione di una categoria a una posizione salvata**

È possibile aggiungere categorie personalizzate per organizzare le posizioni salvate.

**NOTA:** le categorie vengono visualizzate nel menu delle posizioni salvate dopo aver salvato almeno 12 posizioni.

- **1** Selezionare **Dove si va?** > **Salvate**.
- **2** Selezionare una posizione.
- **3** Selezionare  $\theta$ .
- <span id="page-12-0"></span>4 Selezionare  $\equiv$  > Modifica > Categorie.
- **5** Immettere uno o più nomi di categorie, separati da una virgola.
- **6** Se necessario, selezionare una categoria suggerita.
- **7** Selezionare **Fatto**.

# **Navigazione**

## **Avvio di un percorso**

- **1** Cercare una posizione ([Posizioni\)](#page-9-0).
- **2** Selezionare una posizione.
- **3** Selezionare **Vai!**.
- **4** Se necessario, selezionare un percorso.

#### **Anteprima di più percorsi**

- **1** Cercare una posizione ([Ricerca di una](#page-9-0) [posizione per categoria](#page-9-0)).
- **2** Selezionare una posizione tra i risultati ottenuti.
- **3** Selezionare **Percorsi**.
- **4** Selezionare un percorso.
- **5** Selezionare **Vai!**.

# **Percorso sulla mappa**

#### *AVVISO*

L'indicazione del limite di velocità viene fornita esclusivamente a titolo informativo e non solleva il conducente dalla responsabilità di rispettare tutti i segnali relativi ai limiti di velocità e di usare il buonsenso in tutte le condizioni di guida. Garmin e JVC KENWOOD non saranno ritenute responsabili di eventuali contravvenzioni o citazioni ricevute per violazione del codice della strada o mancato rispetto della segnaletica stradale.

Il percorso è contrassegnato da una linea magenta. Una bandierina a scacchi indica la destinazione.

Durante il viaggio, il dispositivo consente di raggiungere la destinazione tramite indicazioni vocali, frecce sulla mappa e istruzioni nella parte superiore della mappa. Se ci si allontana dal percorso originale, il dispositivo ricalcola il percorso e fornisce nuove istruzioni.

#### **Uso della mappa**

- **1** Nel menu principale, selezionare **Mappa**.
- **2** Se i comandi dello zoom sono nascosti, selezionare la mappa per visualizzarli.
- **3** Selezionare la mappa.
- **4** Selezionare un'opzione:
	- Per ingrandire o ridurre la visualizzazione, selezionare  $\clubsuit$  o $\spadesuit$ .
	- Per ruotare la vista mappa, selezionare  $\bullet$ .
	- Per passare da Nord in alto a visualizzazione 3-D, selezionare A.
	- Per aggiungere o rimuovere livelli mappa, selezionare **.**
	- Per visualizzare categorie specifiche, selezionare  $Q$ .
	- Per centrare la mappa sulla posizione corrente, selezionare  $\blacktriangleright$ .
	- Per visualizzare i collegamenti per la mappa e per le funzioni di navigazione, selezionare  $\equiv$ .

#### **Aggiunta di un punto a un percorso**

Prima di poter aggiungere un punto, è necessario avviare la navigazione di un percorso.

- 1 Nella mappa, selezionare **D** > Dove si **va?**.
- **2** Cercare una posizione.
- **3** Selezionare una posizione.
- **4** Selezionare **Vai!**.
- **5** Selezionare **Aggiungi a percorso attivo**.

#### **Come effettuare una deviazione**

Durante la navigazione di un percorso, è possibile utilizzare le deviazioni per evitare vari ostacoli, come ad esempio dei cantieri.

Durante la navigazione, selezionare  $\equiv$  > **Deviazione**.

#### **Interruzione del percorso**

Nella mappa, selezionare  $\equiv$   $>$  Stop.

#### **Uso dei percorsi suggeriti**

Per utilizzare questa funzione, è necessario salvare almeno una posizione e attivare la funzione della cronologia di viaggio [\(Impostazioni del dispositivo e della privacy\)](#page-22-0). <span id="page-13-0"></span>Con la funzione myTrends™, il dispositivo prevede la destinazione in base alla cronologia di viaggio, al giorno della settimana e all'ora del giorno. Dopo che una posizione salvata è stata raggiunta più volte, è possibile che venga visualizzata sulla barra di navigazione della mappa, insieme al tempo di viaggio previsto e ai dati infotraffico.

Selezionare la barra di navigazione per visualizzare un percorso suggerito verso la posizione.

# **Info su Uscite**

**NOTA:** per utilizzare Uscite, è necessario trovarsi su un'autostrada o una strada principale.

Durante la navigazione di un percorso, è possibile trovare attività commerciali e servizi vicino alle uscite. I servizi vengono elencati per categoria.

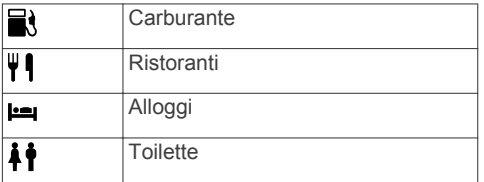

#### **Ricerca di servizi alle uscite**

- **1** Nella mappa, selezionare  $\equiv$  > Uscite.
- **2** Utilizzare le frecce per selezionare una prossima uscita.
- **3** Selezionare una scheda relativa alle uscite.
- **4** Selezionare un punto di interesse.

#### **Navigazione verso un'uscita**

- 1 Nella mappa, selezionare  $\equiv$  > Uscite > .
- **2** Selezionare **Vai!**.

## **Caratteristiche delle strade da evitare**

- **1** Selezionare **Impostazioni** > **Navigazione** > **Elementi da evitare**.
- **2** Selezionare le caratteristiche delle strade da evitare nei percorsi e selezionare **Salva**.

# **Informazioni sugli elementi da evitare personalizzati**

Gli elementi da evitare personalizzati consentono di evitare aree e sezioni di strade specifiche. È possibile attivare e disattivare gli elementi da evitare personalizzati all'occorrenza.

### **Come evitare un'area**

- **1** Selezionare **Impostazioni** > **Navigazione** > **Elementi da evitare personalizzati**.
- **2** Se necessario, selezionare **Aggiungi elemento da evitare**.
- **3** Selezionare **Aggiungi area da evitare**.
- **4** Selezionare l'angolo in alto a sinistra dell'area da evitare, quindi selezionare **Successivo**.
- **5** Selezionare l'angolo in basso a destra dell'area da evitare, quindi selezionare **Successivo**.

L'area selezionata viene ombreggiata sulla mappa.

**6** Selezionare **Fatto**.

#### **Come evitare strade**

- **1** Selezionare **Impostazioni** > **Navigazione** > **Elementi da evitare personalizzati**.
- **2** Selezionare **Aggiungi strada da evitare**.
- **3** Selezionare il punto iniziale della sezione di strada da evitare, quindi selezionare **Successivo**.
- **4** Selezionare il punto finale della sezione di strada, quindi selezionare **Successivo**.
- **5** Selezionare **Fatto**.

#### **Disattivazione di un elemento da evitare personalizzato**

È possibile disattivare un elemento da evitare personalizzato senza eliminarlo.

- **1** Selezionare **Impostazioni** > **Navigazione** > **Elementi da evitare personalizzati**.
- **2** Selezionare un elemento da evitare.
- **3** Selezionare > **Disattiva**.

#### <span id="page-14-0"></span>**Eliminazione degli elementi da evitare personalizzati**

- **1** Selezionare **Impostazioni** > **Navigazione** > **Elementi da evitare personalizzati**.
- **2** Selezionare un'opzione:
	- Per eliminare tutti gli elementi da evitare personalizzati, selezionare  $\vec{\mathbf{n}}$ .
	- Per eliminare un solo elemento da evitare personalizzato, selezionarlo, quindi scegliere > **Elimina**.

# **Attivazione delle deviazioni avanzate**

Selezionare **Impostazioni** > **Navigazione** > **Deviazioni avanzate**.

#### **Come effettuare una deviazione**

Prima di poter effettuare una deviazione, è necessario avviare la navigazione di un percorso.

È possibile effettuare una deviazione sulla base di una distanza oppure indicando strade specifiche lungo il percorso. Questa opzione è utile quando si incontrano cantieri, strade chiuse o strade non praticabili.

- **1** Nella mappa, selezionare  $\equiv$  > **Deviazione**.
- **2** Selezionare un'opzione.
	- Per deviare il percorso per una distanza specificata, selezionare una distanza.
	- Per aggirare una strada specifica lungo il percorso, selezionare **Escludi strade nel percorso**, quindi selezionare una strada da aggirare.

# **Punti di interesse personali**

I punti di interesse personali sono punti personalizzati sulla mappa e possono contenere avvisi riguardo la vicinanza di un punto particolare o se si sta superando una data velocità di crociera.

#### **Installazione del software POI Loader**

È possibile creare o scaricare elenchi di punti di interesse personali sul computer e installarli sul dispositivo mediante il software POI Loader. È necessario utilizzare un dispositivo di archiviazione di massa USB per caricare POI.

- **1** Visitare il sito Web [www.garmin.com](http://www.garmin.com/extras) [/extras](http://www.garmin.com/extras).
- **2** Fare clic su **Servizi e utilità** > **POI Loader**.
- **3** Installare POI Loader sul computer.

#### **Uso dei file di Aiuto di POI Loader**

Per ulteriori informazioni su POI Loader, consultare il file di Aiuto.

Con POI loader aperto, fare clic su **Aiuto**.

#### **Ricerca degli extra**

- **1** Selezionare **Dove si va?** > **Categorie** > **Punti di interesse personali**.
- **2** Selezionare una categoria.

# **Pagine Mappa**

# **Personalizzazione della mappa**

#### **Personalizzazione dei livelli mappa**

È possibile personalizzare quali dati visualizzare sulla mappa, ad esempio le icone per i punti di interesse e le condizioni della strada.

- **1** Nella mappa, toccare  $\equiv$ .
- **2** Selezionare **Livelli mappa**.
- **3** Selezionare quali livelli includere sulla mappa e selezionare **Salva**.

#### **Visualizzazione del registro di viaggio**

Il dispositivo consente di registrare il percorso effettuato in un registro di viaggio.

- **1** Selezionare **Impostazioni** > **Mappa e veicolo** > **Livelli mappa**.
- **2** Selezionare la casella di controllo **Registro di viaggio**.
- **3** Selezionare **Salva**.

#### **Modifica dei campi dati della mappa**

- **1** Sulla mappa, selezionare il campo dati nell'angolo inferiore sinistro.
- **2** Selezionare un tipo di dati da visualizzare.
- **3** Selezionare **Salva**.

#### <span id="page-15-0"></span>**Personalizzazione dei pulsanti della mappa**

È possibile includere fino a tre icone sul lato destro della mappa principale.

- **1** Selezionare **Impostazioni** > **Mappa e veicolo** > **Pulsanti Mappa**.
- **2** Selezionare un'icona, quindi selezionare **OK**.
- 3 Selezionare  $\Theta$ .
- **4** Selezionare un'altra icona.
- **5** Selezionare **Salva**.

#### *Rimozione di pulsanti dalla mappa*

È possibile rimuovere tutti i pulsanti dal lato destro della mappa.

- **1** Selezionare **Impostazioni** > **Mappa e veicolo** > **Pulsanti Mappa**.
- **2** Selezionare un'icona, quindi selezionare **OK**.
- **3** Selezionare **Salva**.

#### **Modifica della prospettiva della mappa**

- **1** Selezionare **Impostazioni** > **Mappa e veicolo** > **Vista Mappa Automobilistica**.
- **2** Selezionare un'opzione:
	- Selezionare **Traccia in alto** per visualizzare la mappa in formato bidimensionale (2-D) con la direzione di viaggio orientata verso l'alto.
	- Selezionare **Nord in alto** per visualizzare la mappa in 2-D con il Nord orientato verso l'alto.
	- Selezionare **3-D** per visualizzare la mappa in tre dimensioni.
- **3** Selezionare **Salva**.

# **Visualizzazione del percorso**

#### **Visualizzazione di un elenco di svolte**

Durante la navigazione di un percorso, è possibile visualizzare tutte le svolte e le manovre dell'intero percorso e la distanza tra una svolta e l'altra.

- **1** Durante la navigazione di un percorso, selezionare la barra di testo nella parte superiore della mappa.
- **2** Selezionare una svolta.

Vengono visualizzati i dettagli relativi alla svolta. Se disponibile, viene visualizzata un'immagine dello svincolo per gli svincoli sulle strade principali.

#### *Visualizzazione dell'intero percorso sulla mappa*

- **1** Durante la navigazione di un percorso, selezionare la barra di navigazione nella parte superiore della mappa.
- $2$  Selezionare  $\equiv$  > Mappa.

#### **Visualizzazione della svolta successiva**

Durante la navigazione di un percorso, nell'angolo in alto a sinistra della mappa viene visualizzata un'anteprima della svolta successiva, del cambio di corsia o di altre manovre.

L'anteprima include la distanza dalla svolta o dalla manovra e la corsia da percorrere, se disponibile.

Sulla mappa, selezionare **22** per visualizzare la svolta successiva sulla mappa.

#### **Visualizzazione degli avvisi sul traffico**

Durante la navigazione di un percorso, è possibile che venga visualizzato un avviso sul traffico sulla barra di navigazione.

Selezionare l'avviso per visualizzare altre informazioni.

#### **Visualizzazione degli svincoli**

Durante la navigazione di un percorso, è possibile visualizzare gli svincoli delle strade principali. Quando ci si avvicina a uno svincolo nel percorso, l'immagine dello svincolo viene visualizzata brevemente, se disponibile.

**NOTA:** questa funzione non è disponibile su tutti i modelli.

Nella mappa, selezionare **22** per visualizzare lo svincolo, se disponibile.

#### **Visualizzazione della pagina di informazioni sul viaggio**

La pagina delle informazioni di viaggio indica la velocità e fornisce informazioni utili sul viaggio.

<span id="page-16-0"></span>**NOTA:** in caso di soste frequenti, lasciare acceso il dispositivo affinché possa misurare con precisione il tempo trascorso.

Nella mappa, selezionare **Velocità**.

#### *Reimpostazione delle informazioni di viaggio*

- **1** Nella mappa, selezionare **Velocità**.
- 2 Selezionare  $\equiv$  > Azzera tutto.
- **3** Selezionare un'opzione:
	- Se non si sta seguendo un percorso, selezionare **Seleziona tutto** per reimpostare tutti i campi dati della prima pagina, eccetto il tachimetro.
	- Selezionare **Azzera dati viaggio** per reimpostare le informazioni presenti nel computer di viaggio.
	- Selezionare **Azzera dati viaggio B**  per reimpostare il contachilometri.
	- Selezionare **Azzera velocità massima** per reimpostare la velocità massima.
- **4** Selezionare **Ripristina**.

#### **Come fornire indicazioni per raggiungere la posizione corrente**

Per fornire a un altro utente le indicazioni per raggiungere la posizione corrente, il dispositivo può fornire un elenco di indicazioni.

- **1** Nella mappa, selezionare il veicolo.
- **2** Selezionare  $\equiv$  > Come raggiungermi.

### **Visualizzazione delle informazioni relative alla posizione corrente**

È possibile utilizzare la pagina Dove sono? per visualizzare le informazioni relative alla posizione corrente. Questa funzione può essere utile per fornire informazioni sulla propria posizione corrente ai servizi di emergenza.

Sulla mappa, selezionare  $\equiv$  **> Dove sono?**.

#### **Ricerca di servizi nelle vicinanze**

È possibile utilizzare la pagina Dove sono? per trovare servizi nelle vicinanze, ad esempio ospedali o stazioni di polizia.

- **1** Sulla mappa, selezionare  $\equiv$  > Dove **sono?**.
- **2** Selezionare una categoria.

# **Uso delle applicazioni**

## **Ricerca degli argomenti dell'Aiuto**

Selezionare **Applicazioni** > Aiuto > Q.

# **Info su ecoRoute**

La funzione ecoRoute™ calcola i consumi e il prezzo del carburante relativi alla navigazione verso una destinazione e offre gli strumenti necessari a ottimizzare il rendimento del consumo.

I dati forniti dalla funzione ecoRoute sono solo stime.

Per ricevere report dei consumi più precisi in base alle abitudini di guida e al veicolo specifico, calibrare i consumi (Calibrazione dei consumi).

#### **Impostazione del veicolo**

La prima volta che si utilizzano le funzioni di ecoRoute, è necessario immettere le informazioni relative al veicolo.

- **1** Selezionare **Applicazioni** > **ecoRoute™**.
- **2** Seguire le istruzioni visualizzate sullo schermo.

#### **Calibrazione dei consumi**

È possibile eseguire una calibrazione dei consumi per ricevere report più accurati, specifici per le abitudini di guida e il veicolo in uso. È necessario eseguire la calibrazione a serbatoio pieno.

- **1** Selezionare **Applicazioni** > **ecoRoute™**  > **Alla pompa**.
- **2** Immettere il prezzo corrente del carburante.
- **3** Immettere la quantità di carburante utilizzata dal veicolo dall'ultimo rifornimento.
- **4** Immettere la distanza percorsa dall'ultimo rifornimento.
- **5** Selezionare **Successivo**.

Il dispositivo calcola il consumo medio del veicolo.

<span id="page-17-0"></span>**6** Selezionare **Salva**.

# **Modifica del prezzo del carburante**

- **1** Selezionare **Applicazioni** > **ecoRoute™**  > **Alla pompa**.
- **2** Inserire il prezzo del carburante corrente, quindi selezionare **Successivo**.
- **3** Selezionare **Sì**.

# **Info su ecoChallenge**

ecoChallenge consente di ottimizzare i consumi del veicolo tramite un punteggio calcolato sulla base delle abitudini di guida. Maggiore è il punteggio ottenuto, maggiore è il risparmio di carburante. ecoChallenge raccoglie dati e calcola un punteggio ogni volta che il veicolo si sposta.

#### *Visualizzazione dei punteggi di ecoChallenge*

Selezionare **Applicazioni** > **ecoRoute™**  > **ecoChallenge**.

#### *Info sul punteggio di ecoChallenge*

Il colore dell'icona di ecoChallenge varia in base alle prestazioni.

- **Totale**: consente di visualizzare il punteggio medio di velocità, accelerazioni e frenate.
- **Velocità**: consente di visualizzare il punteggio relativo alla guida del veicolo a velocità ottimale per il risparmio di carburante.
- **Accelerazione**: consente di visualizzare il punteggio relativo alle accelerazioni regolari e graduali. Si perdono punti per le accelerazioni rapide.
- **Frenate**: consente di visualizzare il punteggio relativo alle frenate regolare e graduali. Si perdono punti per le frenate brusche.

#### *Reimpostazione dei punteggi di ecoChallenge*

- **1** Selezionare **Applicazioni** > **ecoRoute™**  > **ecoChallenge**.
- **2** Selezionare  $\equiv$  > **Ripristina**.
- **3** Selezionare **Sì**.

# **Visualizzazione delle informazioni relative al consumo di carburante**

**1** Selezionare **Applicazioni** > **ecoRoute™**  > **Consumo**.

**2** Selezionare una sezione del grafico per ingrandire l'immagine.

# **Report dei percorsi**

I report dei percorsi forniscono la distanza, il tempo, i consumi medi e il costo del carburante relativi alla navigazione verso una destinazione.

Per ciascun percorso effettuato, viene creato un report dei percorsi. Se si interrompe il percorso sul dispositivo, viene creato il report percorsi per la distanza percorsa.

# *Esportazione di un Report percorsi*

- **1** Collegare un dispositivo di archiviazione di massa USB all'unità KENWOOD.
- **2** Selezionare **Applicazioni** > **ecoRoute™**  > **Report percorsi**.
- **3** Selezionare **Esporta** per esportare e salvare un report sul dispositivo di archiviazione di massa USB.

### **Reimpostazione delle informazioni di ecoRoute**

- **1** Selezionare **Applicazioni** > **ecoRoute™**  > **Profilo veicolo**.
- **2** Selezionare **Ripristina**.
- **3** Selezionare **Sì**.

# **Pianificazione di un viaggio**

È possibile utilizzare la funzione Pianificazione percorsi per creare e salvare un percorso con più destinazioni.

- **1** Selezionare **Applicazioni** > **Pianifica percorsi**.
- **2** Selezionare **Nuovo viaggio**.
- **3** Selezionare **Seleziona posizione di partenza**.
- **4** Cercare una posizione ([Ricerca di una](#page-9-0) [posizione per categoria](#page-9-0)).
- **5** Selezionare **Seleziona**.
- **6** Per aggiungere ulteriori posizioni, selezionare  $-$ .
- **7** Cercare una posizione.
- **8** Selezionare **Seleziona**.
- **9** Selezionare **Successivo**.
- **10**Inserire un nome, quindi selezionare **Fatto**.

#### <span id="page-18-0"></span>**Programmazione di un percorso**

È possibile aggiungere informazioni di programmazione a ciascuna posizione nel viaggio, incluso l'orario di arrivo desiderato e la durata delle soste presso ciascuna posizione. Ciò consente di pianificare la partenza per raggiungere puntuali le posizioni nel viaggio.

- **1** Selezionare **Applicazioni** > **Pianifica percorsi**.
- **2** Selezionare un itinerario.
- **3** Selezionare una posizione.
- **4** Selezionare **Orario di partenza** oppure **Orario di arrivo**.
- **5** Selezionare data e ora, quindi selezionare **Salva**.
- **6** Selezionare **Durata**.
- **7** Selezionare la quantità di tempo che si prevede di trascorrere nella posizione, quindi selezionare **Salva**.
- **8** Se necessario, ripetere i passi da 3 a 7 per ciascuna posizione.

### **Navigazione di un percorso salvato**

- **1** Selezionare **Applicazioni** > **Pianifica percorsi**.
- **2** Selezionare un viaggio salvato.
- **3** Selezionare **Vai!**.
- **4** Selezionare la destinazione successiva.
- **5** Se richiesto, selezionare un percorso.

#### **Modifica di un percorso salvato**

- **1** Selezionare **Applicazioni** > **Pianifica percorsi**.
- **2** Selezionare un viaggio salvato.
- $3$  Selezionare  $=$
- **4** Selezionare un'opzione:
	- Selezionare **Modifica destinazioni**  per aggiungere ed eliminare una posizione o per modificarne l'ordine.
	- Selezionare **Elimina viaggio**.
	- Selezionare **Rinomina viaggio**.
	- Selezionare **Ottimizza ordine** per ordinare le soste del viaggio in modo ottimale.
	- Selezionare **Preferenze percorso** per modificare la modalità di calcolo del percorso per il viaggio.

# **Visualizzazione di percorsi e destinazioni precedenti**

Per poter utilizzare questa funzione, è necessario attivare la funzione della cronologia di viaggio (vedere [Impostazioni](#page-22-0) [del dispositivo e della privacy\)](#page-22-0).

È possibile visualizzare i percorsi precedenti e le località in cui è stata effettuata una sosta sulla mappa.

Selezionare **Applicazioni** > **Dove sono stato**.

# **Visualizzazione delle previsioni meteo**

Prima di utilizzare questa funzione è necessario collegare il dispositivo tramite Bluetooth per accedere ai Servizi Online. Questa funzione non è disponibile in tutte le aree.

- **1** Selezionare **Applicazioni** > **Meteo**.
- **2** Selezionare un giorno.

Vengono visualizzate le previsioni dettagliate relative a quel giorno.

#### **Visualizzazione del meteo in prossimità di un'altra città**

- **1** Selezionare **Applicazioni** > **Meteo** > **Posizione corrente**.
- **2** Selezionare un'opzione:
	- Per visualizzare il meteo per una città preferita, selezionare una città nell'elenco.
	- Per aggiungere una città preferita, selezionare **Aggiungi città**, quindi immettere il nome della città.

#### **Visualizzazione del radar meteo**

È possibile visualizzare una mappa radar animata e colorata delle condizioni meteorologiche attuali, nonché un'icona del meteo sulla mappa. L'icona del meteo viene convertita per mostrare le condizioni meteorologiche nelle vicinanze, ad esempio pioggia, neve e temporali.

- **1** Selezionare **Applicazioni** > **Meteo**.
- **2** Se necessario, selezionare una città.
- **3** Selezionare > **Radar meteo**.

## <span id="page-19-0"></span>**Visualizzazione degli avvisi meteo**

Durante il viaggio con il dispositivo, è possibile che vengano visualizzati avvisi meteorologici. È inoltre possibile visualizzare una mappa di avvisi meteorologici in prossimità della posizione corrente o di una città selezionata.

- **1** Selezionare **Applicazioni** > **Meteo**.
- **2** Se necessario, selezionare una città.
- **3** Selezionare > **Avvisi meteo**.

#### **Controllo delle condizioni della strada**

- **1** Selezionare **Applicazioni** > **Meteo**.
- **2** Se necessario, selezionare una città.
- **3** Selezionare > **Condizioni della strada**.

# **Condizioni meteo in strada**

Prima di utilizzare questa funzione è necessario collegare il dispositivo tramite Bluetooth® per accedere ai Servizi Online. Questa funzione non è disponibile in tutte le aree.

**1** Selezionare **Applicazioni** > **Meteo in strada**.

Le condizioni meteo che influiscono sulle condizioni della strada vengono visualizzate sulla mappa.

**2** Selezionare un evento meteo per visualizzare i relativi dettagli.

# **Ricerca delle stazioni di rifornimento e dei prezzi**

Prima di utilizzare questa funzione è necessario collegare il dispositivo tramite Bluetooth per accedere ai Servizi Online.

È possibile cercare le stazioni di rifornimento più vicine e confrontare i prezzi del carburante.

- **1** Selezionare **Applicazioni** > **Prezzi carburante**.
- **2** Se necessario, selezionare  $\equiv$  > **Tipo carburante**, selezionare un tipo di carburante, quindi selezionare **Salva**.
- **3** Selezionare una stazione di rifornimento.

# **Parcheggio Dinamico**

Prima di utilizzare questa funzione è necessario collegare il dispositivo tramite Bluetooth per accedere ai Servizi Online. Questa funzione non è disponibile in tutte le aree.

È possibile cercare informazioni dettagliate sui parcheggi, inclusa la disponibilità di parcheggi sotterranei nelle vicinanze e le informazioni sui prezzi.

- **1** Selezionare **Applicazioni** > **Info parcheggi**.
- **2** Selezionare la posizione di un parcheggio.

# **Info sul traffico**

#### *AVVISO*

Garmin e JVC KENWOOD non sono responsabili dell'accuratezza o tempestività dei dati infotraffico.

Il sistema di navigazione può ricevere dati infotraffico tramite il ricevitore integrato oppure un abbonamento al servizio di informazioni sul traffico INRIX® . Per ricevere i dati infotraffico, è necessario che il ricevitore Info Traffico si trovi nell'intervallo di frequenze di una stazione che trasmette dati infotraffico. L'abbonamento infotraffico si attiva automaticamente una volta che il sistema di navigazione ha acquisito il segnale satellitare durante la ricezione delle segnalazioni sul traffico dal fornitore del servizio. Quando si ricevono le informazioni sul traffico INRIX, le informazioni FM TMC non vengono visualizzate. È possibile aggiungere ulteriori abbonamenti in qualsiasi momento. Per ulteriori informazioni sui ricevitori Info Traffico e le aree di copertura, visitare il sito Web [www.garmin.com/kenwood.](http://www.garmin.com/kenwood)

**NOTA:** il servizio infotraffico INRIX e le informazioni sul traffico FM TMC non sono disponibili su alcuni modelli né in alcune aree.

### <span id="page-20-0"></span>**Dati infotraffico tramite il servizio di informazioni sul traffico INRIX**

È possibile acquistare un abbonamento infotraffico per ricevere dati infotraffico tramite il servizio di informazioni sul traffico INRIX. Quando è connesso a INRIX e si trova in un'area di copertura dei dati infotraffico, il sistema di navigazione inizia a mostrare i dati infotraffico. I dati infotraffico non sono disponibili in tutte le aree o le regioni.

Visualizzare l'applicazione KENWOOD Traffic Powered By INRIX™ per informazioni sull'abbonamento al servizio Info Traffico di INRIX.

#### **Informazioni sul traffico FM TMC**

I ricevitori di traffico FM TMC (Traffic Message Channel) ricevono le informazioni sul traffico in broadcast sul sistema FM RDS (Radio Data System). L'abbonamento si attiva automaticamente una volta che il sistema di navigazione ha acquisito il segnale satellitare durante la ricezione delle segnalazioni sul traffico dal fornitore del servizio. È possibile aggiungere ulteriori abbonamenti ai servizi Info Traffico FM TMC in qualsiasi momento.

**NOTA:** la disponibilità di FM TMC varia a seconda della regione e potrebbe essere necessario acquistare un abbonamento.

Per ulteriori informazioni sui ricevitori Info Traffico e le aree di copertura, visitare il sito Web [www.garmin.com/kenwood.](http://www.garmin.com/kenwood)

# **Informazioni sull'icona relativa al traffico**

Quando si ricevono dati infotraffico, viene visualizzata un'icona relativa al traffico sulla mappa. Tale icona cambia colore a seconda delle condizioni del traffico.

**Verde**: il traffico è scorrevole.

- **Giallo**: il traffico è scorrevole con qualche ritardo. Il traffico è moderatamente congestionato.
- **Rosso**: il traffico è bloccato o poco scorrevole. Vi sono ritardi considerevoli.

**Grigio**: i dati infotraffico non sono disponibili.

# **Eventi relativi al traffico sul proprio percorso**

#### **Visualizzazione del traffico sul percorso**

- **1** Durante la navigazione di un percorso, selezionare  $\bullet$ .
- **2** Selezionare **Traffico sul percorso**. Viene visualizzato un elenco di eventi legati al traffico, organizzati in base alla posizione sul percorso.
- **3** Selezionare un evento.

#### **Come evitare il traffico sul proprio percorso effettuando impostazioni manuali**

- 1 Nella mappa, selezionare **.**
- **2** Selezionare **Traffico sul percorso**.
- **3** Se necessario, utilizzare le frecce per visualizzare altri rallentamenti lungo il percorso.
- $4$  Selezionare  $\equiv$  > Evita.

#### **Percorso alternativo**

- **1** Durante la navigazione di un percorso automobilistico, selezionare **.**
- **2** Selezionare **Percorso alternativo**.
- **3** Selezionare un percorso.

#### **Visualizzazione del traffico sulla mappa**

La mappa del traffico visualizza il flusso del traffico con codici a colori e i rallentamenti nelle strade circostanti.

- **1** Nella mappa, selezionare **.**
- **2** Selezionare **Condizioni traffico**.

# **Eventi relativi al traffico nella propria area**

#### **Ricerca dei rallentamenti dovuti al traffico**

- **1** Sulla pagina della mappa, selezionare ...
- **2** Selezionare **Condizioni traffico** > Q.
- **3** Selezionare una voce nell'elenco.

<span id="page-21-0"></span>**4** Se è presente più di un rallentamento, utilizzare le frecce per visualizzare ulteriori rallentamenti.

#### **Visualizzazione di un evento traffico sulla mappa**

- 1 Nella mappa, toccare **.**
- **2** Selezionare **Condizioni traffico**.
- **3** Selezionare un'icona relativa al traffico.

# **Informazioni sui dati del traffico**

Nella legenda del traffico vengono illustrati i colori e le icone utilizzati sulla mappa del traffico.

- **1** Nella mappa, selezionare  $\equiv$  > **Traffico**.
- **2** Selezionare **Legenda traffico**.

# **Personalizzazione del dispositivo**

### **Impostazioni di mappa e veicolo**

Per accedere alle impostazioni Mappa e veicolo, nel menu principale selezionare **Impostazioni** > **Mappa e veicolo**.

- **Veicolo**: consente di impostare l'icona che rappresenta la propria posizione sulla mappa.
- **Vista Mappa Automobilistica**: consente di impostare la prospettiva sulla mappa.

**Dettaglio Mappa**: consente di impostare il livello di dettaglio sulla mappa. Un livello di dettaglio elevato comporta un'elaborazione più lenta della mappa.

- **Tema mappa**: consente di modificare il colore dei dati della mappa.
- **Pulsanti Mappa**: consente di impostare le icone da includere nella mappa. È possibile includere sulla mappa fino a tre icone.
- **Livelli mappa**: consente di impostare i dati che vengono visualizzati sulla pagina della mappa ([Personalizzazione dei livelli](#page-14-0) [mappa\)](#page-14-0).

**Dashboard**: consente di impostare il layout della dashboard della mappa.

- **Zoom automatico**: consente di selezionare automaticamente il livello di zoom per un uso ottimale della mappa. Quando è disattivato, è necessario ingrandire o ridurre la visualizzazione manualmente.
- **Avvisi di velocità sonori**: fornisce avvisi quando il veicolo supera il limite di velocità.

**NOTA:** questa funzione non è disponibile in tutte le aree.

**Mappe**: consente di impostare quali mappe installate vengono utilizzate dal dispositivo.

#### **Attivazione delle mappe**

È possibile attivare i prodotti mappa installati nel dispositivo.

- **1** Selezionare **Impostazioni** > **Mappa e veicolo** > **Mappe**.
- **2** Selezionare una mappa.

# **Impostazioni di navigazione**

Per aprire la pagina delle impostazioni di navigazione, nel menu principale selezionare **Impostazioni** > **Navigazione**.

- **Modalità di calcolo**: consente di impostare il metodo di calcolo dei percorsi.
- **Elementi da evitare**: consente di impostare le caratteristiche delle strade da evitare in un percorso.
- **Elementi da evitare personalizzati**: consente di evitare strade o aree specifiche.
- **Deviazioni avanzate**: consente di impostare la lunghezza di una deviazione.
- **Modo Sicuro**: consente di disattivare tutte le funzioni che richiedono l'attenzione del conducente e che possono distrarre durante la guida.
- **Indicazioni vocali**: consente di attivare le indicazioni vocali.
- **Simulatore GPS**: interrompe la trasmissione di un segnale GPS al dispositivo.

#### **Modifica della modalità di calcolo del percorso**

**1** Selezionare **Impostazioni** > **Navigazione** > **Modalità di calcolo**.

- <span id="page-22-0"></span>**2** Selezionare un'opzione:
	- Selezionare **Minor tempo** per calcolare percorsi che implicano un minor tempo di guida pur corrispondendo a distanze più lunghe.
	- Selezionare **Distanza più breve** per calcolare percorsi corrispondenti a distanze più brevi ma a tempi di guida maggiori.
	- Selezionare **Meno carburante** per calcolare i percorsi più efficienti in termini di consumo del carburante.
- **3** Selezionare **Salva**.

# **Impostazioni dello schermo**

#### Selezionare **Impostazioni** > **Schermo**.

**Modo colore**: consente di impostare il dispositivo in modo che visualizzi i colori in modalità notturna o diurna.

#### **Modifica della modo colore**

- **1** Selezionare **Impostazioni** > **Schermo** > **Modo colore**.
- **2** Selezionare un'opzione:
	- Per utilizzare uno sfondo chiaro, selezionare **Giorno**.
	- Per utilizzare uno sfondo scuro, selezionare **Notte**.
	- Per consentire al dispositivo di visualizzare automaticamente i colori diurni o notturni, in base all'ora del giorno, selezionare **Auto**.

# **Impostazioni del traffico**

Nel menu principale selezionare **Impo stazioni** > **Traffico**.

- **Traffico**: consente di attivare il servizio traffico.
- **Abbonamenti**: elenca gli abbonamenti al traffico correnti.
- **trafficTrends™**: consente di attivare la funzione trafficTrends™ (trafficTrends).
- **Indicazioni vocali sul traffico**: consente di attivare le indicazioni vocali per gli eventi relativi al traffico.

#### **trafficTrends**

Quando la funzione trafficTrends è attiva, il dispositivo utilizza la cronologia infotraffico

per calcolare i percorsi in modo più efficiente.

**NOTA:** è possibile calcolare i diversi percorsi in base alle tendenze del traffico di quel giorno della settimana o di quell'ora del giorno.

# **Disattivazione di trafficTrends**

Per impedire al dispositivo di registrare i dati infotraffico, è necessario disattivare trafficTrends.

Selezionare **Impostazioni** > **Traffico** > **trafficTrends™**.

# **Impostazioni di unità e ora**

Per aprire la pagina delle impostazioni di unità e ora, nel menu principale, selezionare **Impostazioni** > **Unità e Ora**.

- **Corrente**: consente di impostare l'ora del dispositivo.
- **Formato orario**: consente di selezionare il formato orario a 12 ore, 24 ore o UTC.
- **Unità**: consente di impostare l'unità di misura utilizzata per le distanze.

# **Impostazioni di lingua e tastiera**

Per aprire le impostazioni relative a lingua e tastiera, selezionare nel menu principale **Impostazioni** > **Lingua e tastiera**.

**NOTA:** per le impostazioni della lingua dei testi, consultare gli altri manuali del sistema KENWOOD.

- **Lingua Voce**: consente di modificare la lingua delle indicazioni vocali.
- **Modo Tastiera**: consente di impostare la lingua della tastiera.
- **Layout tastiera**: consente di impostare il layout della tastiera.

# **Impostazioni del dispositivo e della privacy**

Per aprire la pagina delle impostazioni del dispositivo, nel menu principale selezionare **Impostazioni** > **Dispositivo**.

**Info**: consente di visualizzare la versione software, numero ID dell'unità e le informazioni su diverse altre funzioni del software.

- <span id="page-23-0"></span>**Cronologia di viaggio**: consente al dispositivo di registrare le informazioni per le funzioni myTrends [\(Uso dei](#page-12-0)  [percorsi suggeriti\)](#page-12-0), Dove sono stato [\(Visualizzazione di percorsi e](#page-18-0)  [destinazioni precedenti](#page-18-0)) e Registro di viaggio [\(Visualizzazione del registro di](#page-14-0)  [viaggio\)](#page-14-0) .
- **Cancella cronologia**: consente di cancellare la cronologia di viaggio dal sistema di navigazione.
- **Aggiorna mappa**: consente di esportare i dati dall'unità di navigazione per gli aggiornamenti di mappe e software e gli abbonamenti infotraffico ([Aggiornamento](#page-8-0)  [dati mappa\)](#page-8-0).

## **Impostazioni degli allarmi di prossimità**

**NOTA:** è necessario disporre di punti di interesse (POI) personali caricati per gli allarmi dei punti di prossimità da visualizzare.

**NOTA:** questa funzione non è disponibile in tutte le aree.

Selezionare **Impostazioni** > **Allarmi di Prossimità**.

- **Audio**: consente di impostare lo stile dell'allarme che viene riprodotto quando ci si avvicina ad un punto di prossimità.
- **Avvisi**: consente di impostare i tipi di punti di prossimità per i quali viene riprodotto un avviso.

# **Ripristino delle impostazioni**

È possibile ripristinare una categoria di impostazioni o tutte le impostazioni ai valori predefiniti.

- **1** Selezionare **Impostazioni**.
- **2** Se necessario, selezionare una categoria di impostazioni.
- **3** Selezionare  $\equiv$  > Ripristina.
- **4** Selezionare **Sì**.

Per scaricare gli aggiornamenti gratuiti del software di navigazione e acquistare le mappe aggiornate per il prodotto, visitare il sito Web www.garmin.com/ kenwood.

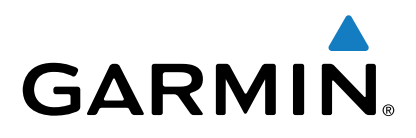